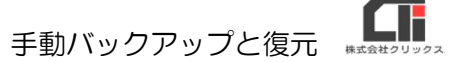

## 手動バックアップと復元

(※API申請や事跡管理の機能をご利用の場合は、サポートに一度ご相談ください。)

## 【手動バックアップ】

- (1)ろうむ inOne を終了します。 (複数台ご利用の場合は、全てのパソコンのろうむ inOne を終了します。)
- (2)親機のパソコンでエクスプローラーを立ち上げ、「C ドライブ (Windows(C:))」の 「Arins」フォルダの「Arins.mdb」を右クリックし、[コピー]をクリックします。

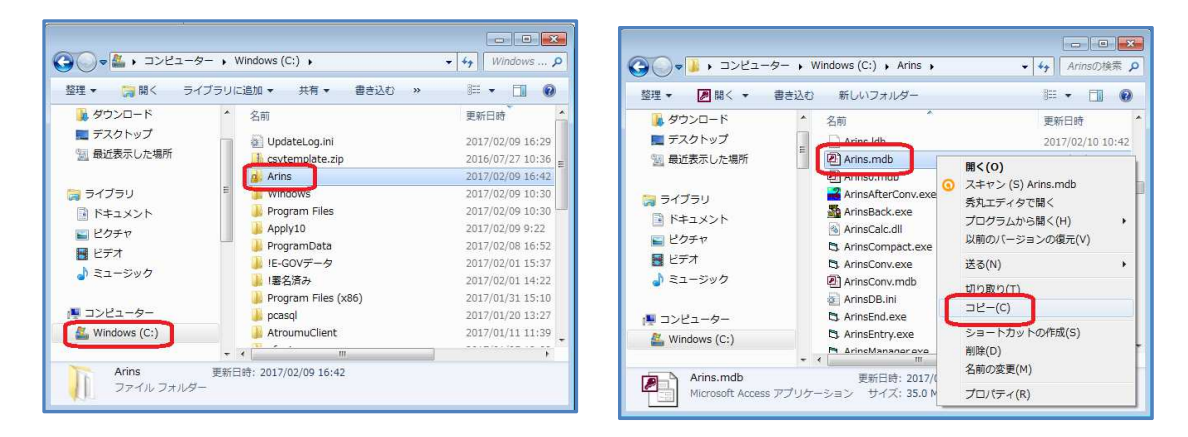

(3)デスクトップの何もない所で右クリックをし、[貼り付け]をクリックします。 デスクトップに作成された「Arins.mdb」がバックアップデータとなります。 そちらを USB などに保管してください。

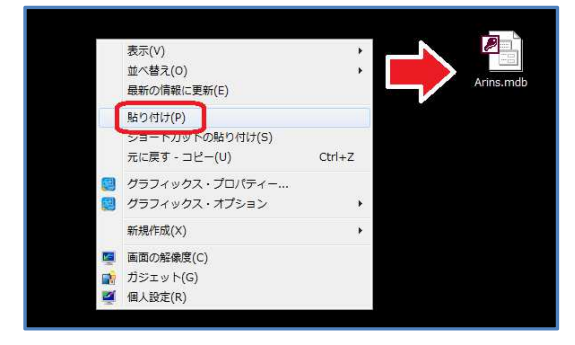

## 【復元】

(1) バックアップデータ「Arins.mdb」をご用意します。

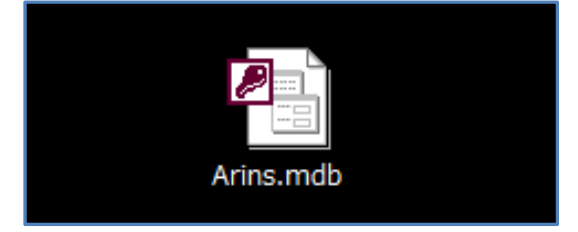

¶F 手動バックアップと復元

(2)ろうむ inOne を終了します。 (複数台ご利用の場合は、全てのパソコンのろうむ inOne を終了します。)

- (3)親機のパソコンでエクスプローラーを立ち上げ、「C ドライブ (Windows(C:))」の 「Arins」フォルダの「Arins.mdb」を右クリックし、「名前の変更]をクリックし、 「Arins.mdb」の名前の先頭に文字を付け加えます。 例:20170213Arins.mdb (先頭に作業を行なった日付を入力する。)
- 《※親機に元々あったデータ(Arins.mdb)を削除してもいい場合は、[名前の変更]ではなく、 [削除]をしていただいても構いません。》

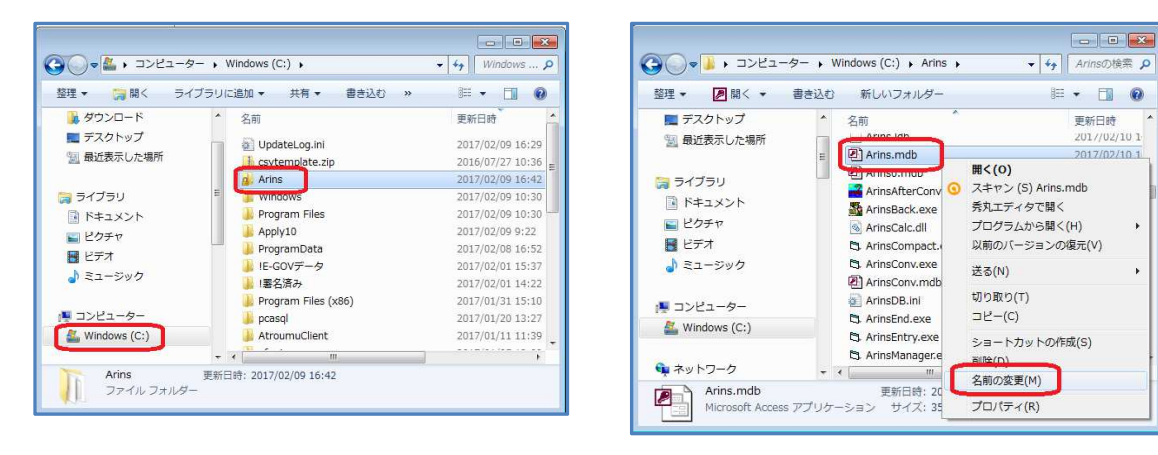

《※[名前の変更]をしようとすると、『使用中のファイル』メッセージが表示される場合》

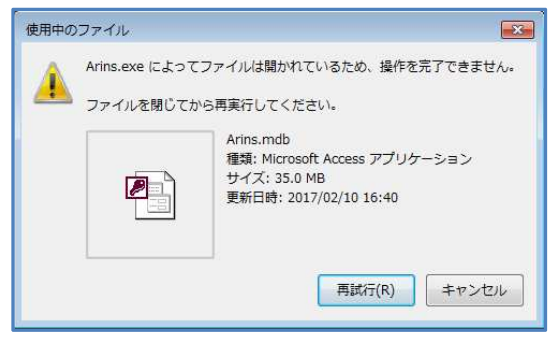

親機のパソコンを再起動し、再度[名前の変更]を行な ってください。

(4)親機の「Arins」フォルダに、バックアップの「Arinsmdb」をドラッグ&ドロップして入 れます。

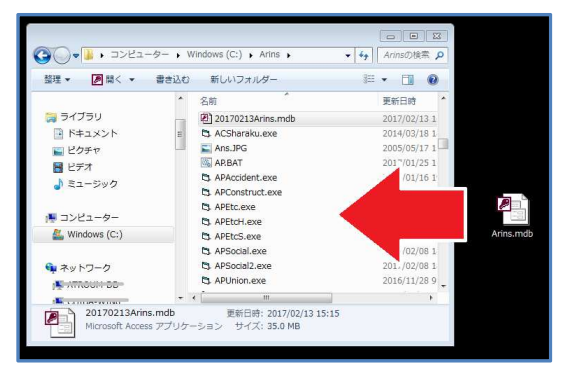

(5)ろうむ inOne を起動すると、バックアップのデータに切り替わります。 以上です。